# **SAMSUNG** Samsung Portable SSD T5

## Brugervejledning

MU-PA250 MU-PA500 MU-PA1T0 MU-PA2T0

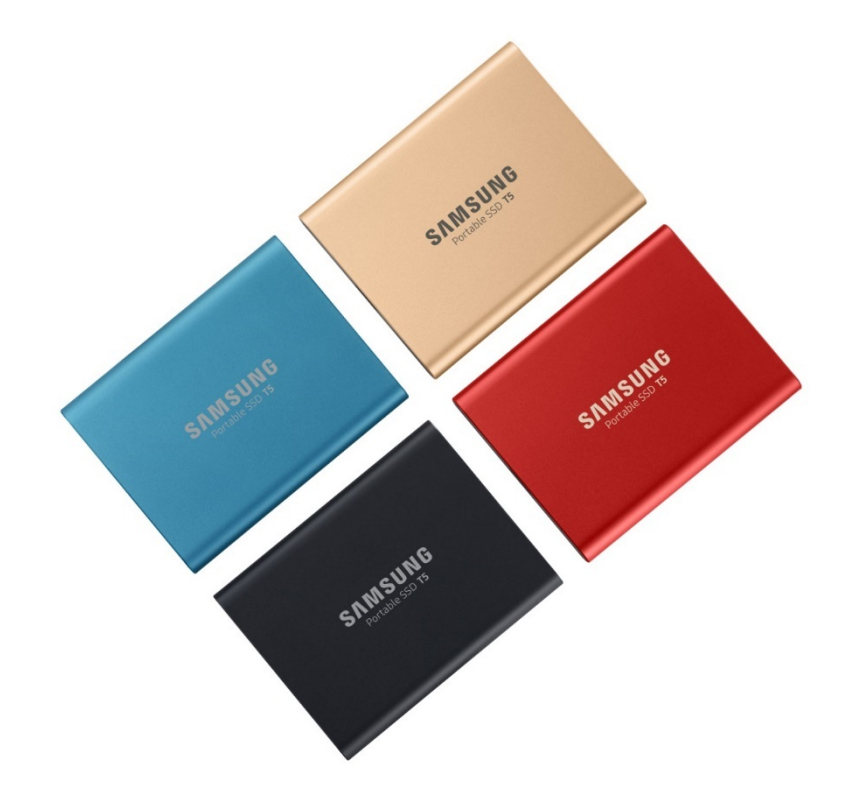

## Juridiske aspekter

### JURIDISK ANSVARSFRASKRIVELSE

### SAMSUNG ELECTRONICS FORBEHOLDER SIG RETTEN TIL AT ÆNDRE PRODUKTER, INFORMATION OG SPECIFIKATIONER UDEN VARSEL.

Heri beskrevne produkter og specifikationer er kun for er udelukkende som reference. Alle de oplysning der er omtalt heri kan ændre uden varsel og leveres som der er, uden garantier af nogen art. Dette dokument og alle oplysninger det indeholder, forbliver Samsung Electronics eksklusive ejendom. Der gives ikke notet patent, ophavsret, varemærke eller intellektuel ejendomsret af en part til en anden under dette dokument, hverken implicit, estoppels eller nogen anden måde. Samsung produkter er ikke beregnet til brug i livstøtte, kritisk pleje, medicinsk eller sikkerheds udstyr eller i lignende applikationer, hvor produktfejl kan resultere i tab af liv eller personlig og fysisk skade, i militære og forsvars applikationer eller til noget offentligt indkøb med særlige vilkår eller bestemmelser. Kontakt dit nærmeste Samsung kontor [\(www.samsung.com/portable-ssd](http://www.samsung.com/portable-ssd) og [www.samsung.com/support\)](http://www.samsung.com/support) for opdateringer eller yderligere information om Samsung produkter. Alle andre varenavne, varemærker og registrerede varemærker tilhører deres respektive ejere.

Copyright, 2019 Samsung Electronics Co., Ltd. Alle rettigheder forbeholdt.

#### COPYRIGHT © 2019

Dette materiale er ophavsretligt beskyttet af Samsung Electronics. Enhver uautoriseret gengivelse, brug eller offentliggørelse af dette materiale eller nogen del heraf, er strengt forbudt og er en overtrædelse i henhold til lov om ophavsret.

# Samsung Portable SSD T5

## Brugervejledning

## Indholdsfortegnelse

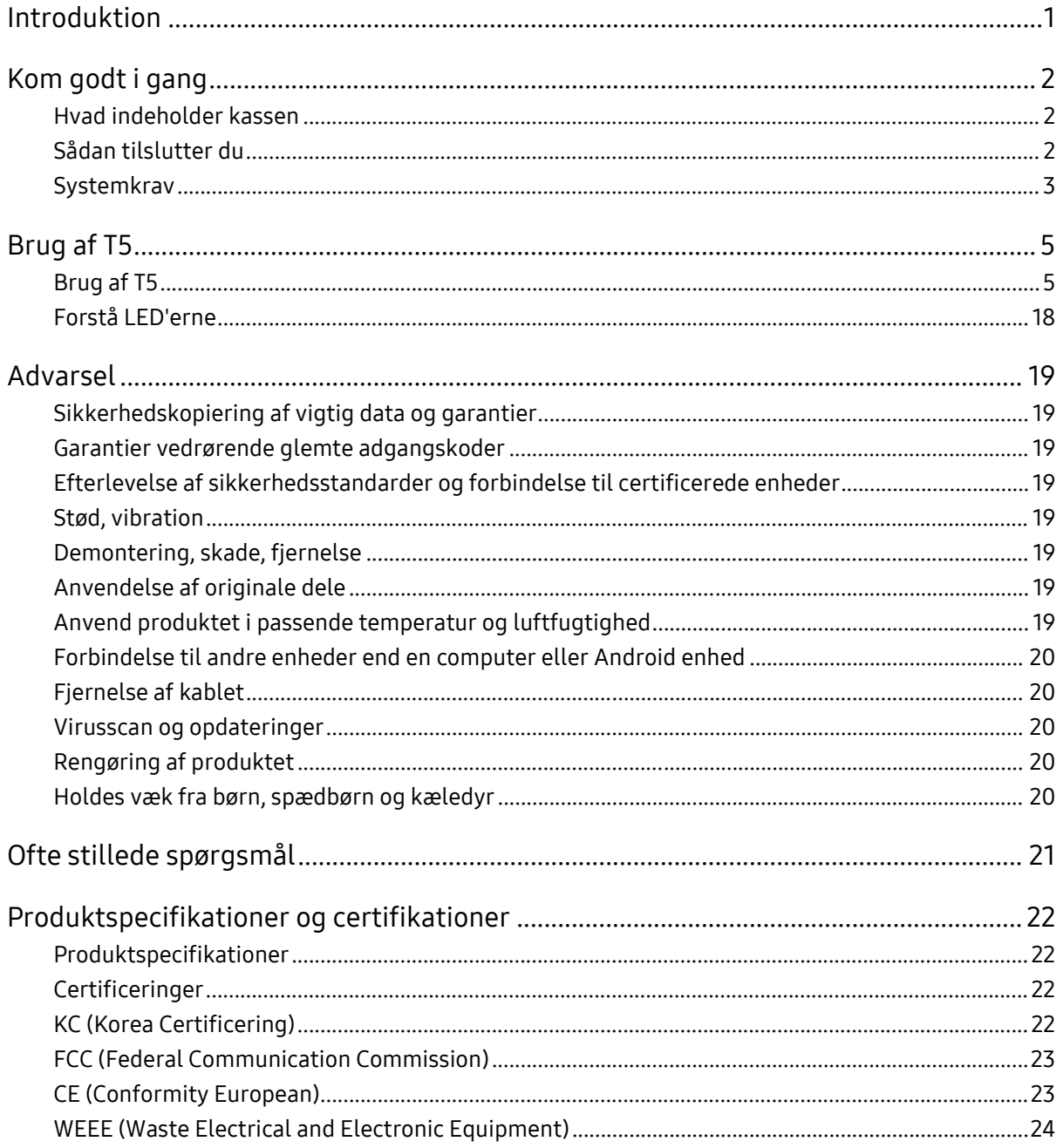

## <span id="page-3-0"></span>Introduktion

Samsung Portable SSD T5 er den nyeste innovation indenfor ekstern lagring, der gør det muligt for dig at opnå ekstraordinære hastigheder i en slank og stærk form faktor, sikker databeskyttelse og fleksibilitet med flere enheder. En helt ny oplevelse for din datalagrings behov, professionelt eller personligt.

### Markedsførende hastighed

Samsung, en førende leverandør af hukommelsesteknologi, har revolutioneret ekstern lagring med den ekstraordinært hurtige Samsung Portable SSD T5, der tilbyder hastigheder op til 540 MB/s.

### Slank og stærk ekstern lagring

Samsung Portable SSD T5 i lommestørrelse der vejer meget lidt, og leveres med et stødsikkert aluminiums cover, gør det nemt at tilgå op til 2TB data hvor som helst. Dens stødabsorberende interne ramme kan klare utilsigtede tab fra op til to meters højde (6,6 fod)\*.

### Sikker og bekvem

Samsung Portable SSD T5 giver brugere mulighed for sikker lagring og adgang til data, på tværs af operativsystemer og enheder, med password beskyttelses software baseret på AES 256 bit hardware kryptering. Samsung Portable SSD T5 leveres med den nyeste USB Type-C port og to forbindelseskabler (USB Type-C til C og USB Type-C til A) så den er let at bruge.

## <span id="page-4-0"></span>Kom godt i gang

Før du bruger Samsung Portable SSD T5 (kaldet "T5"), bedes du læse denne brugervejledning grundigt, så du ved hvordan du bruger produktet på en sikker og passende måde.

### <span id="page-4-1"></span>Hvad indeholder kassen

- Portable SSD T5
- USB 3.1 USB-C til A kabel
- USB 3.1 USB-C til C kabel
- Hurtigstartguide / Garantierklæring

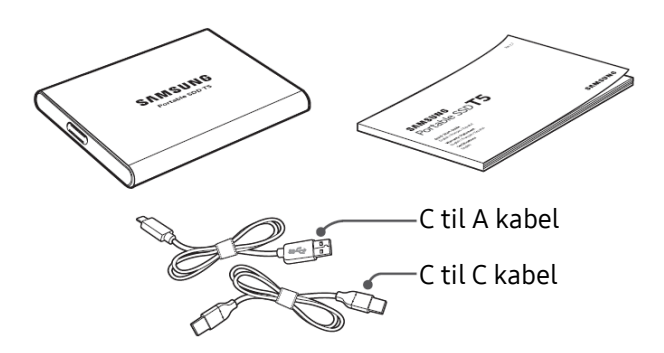

### <span id="page-4-2"></span>Sådan tilslutter du

Vælg et kabel der er kompatibelt med din enhed. Forbind den ene ende af kable til din enhed og den anden til T5.

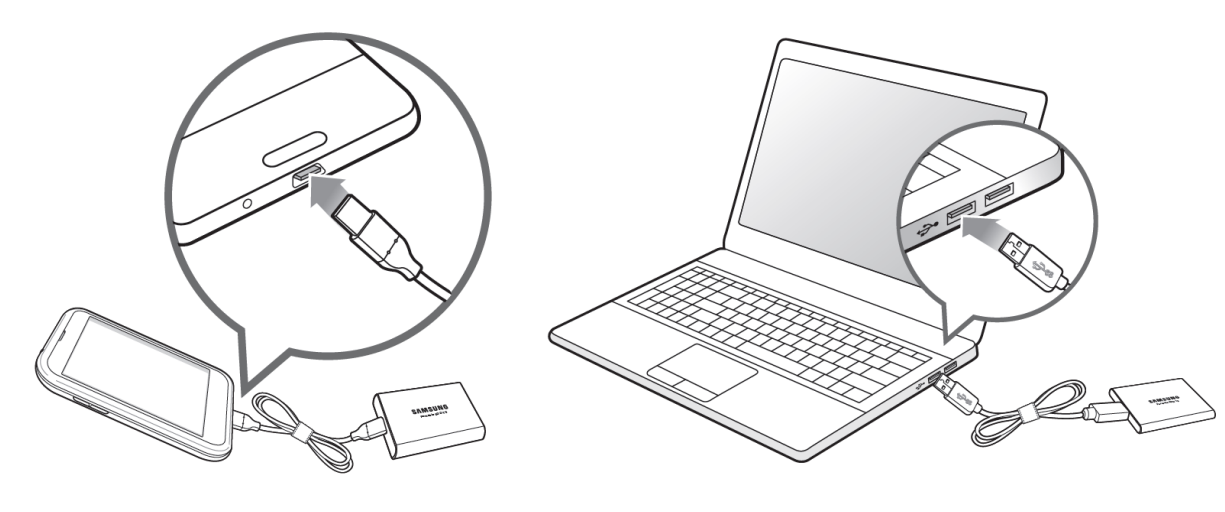

C til C kabel C til A kabel

### <span id="page-5-0"></span>Systemkrav

1. USB 3.1 Gen 2 (10 Gbps) eller USB 3.1 Gen 1 (5 Gbps) Interface Support

USB (Universal Serial Bus) er en seriel input/output interface standard for tilslutning af forskellige enheder. Dataoverførselshastighederne i T5 er optimale med USB 3 (USB 3.1 Gen 2 og USB 3.1 Gen 1, samlet refereret til som »USB 3«), og brugen af tidligere versioner, såsom USB 2.0 og 1.1, kan resultere i lavere ydelse pga. disse tidligere versioners interface begrænsninger.

\* Ydelsen kan variere afhængig af den brugers system som T5 er forbundet til. Selv ved anvendelse af USB 3.0 forbindelser kan T5 yde under evne hvis systemet ikke understøtter UASP (USB Attached SCSI Protocol). Sørg for at dit system understøtter UASP.

2. Anbefalede operativsystemer for brugen af sikkerhedssoftware

For at nyde gavn af sikkerhedssoftware til T5 anbefaler vi at operativsystemet (OS) lever op til følgende krav:

- Windows OS: Windows 7 eller nyere
- Mac OS: Mac OS X 10.9 eller nyere
- Android: Android KitKat (ver. 4.4) eller nyere

#### 3. Filformater

T5 er forformateret med exFAT filsystemet der understøttes af Windows OS, Mac OS og Android operativsystemerne. Om data formateret til et bestemt format kan læses eller skrives på din computer afhænger af dens OS, som angivet i nedenstående tabel. Hvis du kun anvender T5 på et OS, anbefales det at formatere T5 med et filsystem der passer til det OS. (f.eks.) Læse/Skrive begrænsninger for filsystemer efter operativsystem

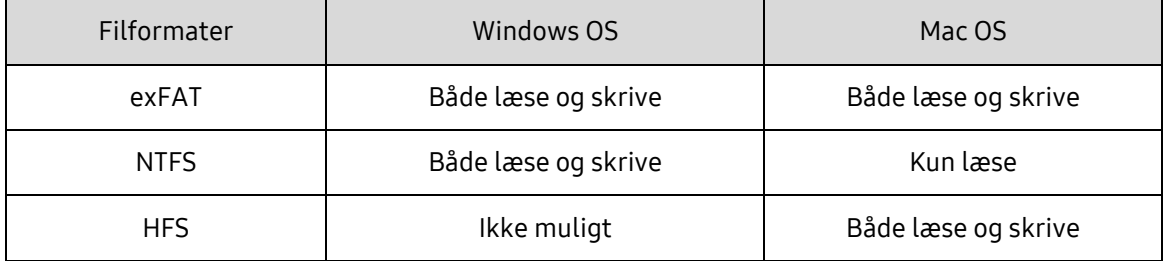

\* Når der bruges exFAT på tværs af flere operativsystemer, kan dataskrivning blive låst og du kan blive begrænset til kun at kunne læse data. Hvis sådanne problemer opstår, kan du gendanne skriveadgangen ved at følge nedenstående vejledning.

- Mac OS: Forbind T5 til din Mac igen og udfør en Skub T5 Ud.
- Windows OS: Når advarslen dukker op om at skriveadgang er deaktiveret, så klik "Scan og Fix" for at udføre en Check Disk (CHKDSK). Hvis du lukkede for advarslen uden at udføre Check Disk, kan du gøre det ved at vælge drevet → højreklik → Egenskaber → Værktøjer → klik Check.

#### 4. T5 Kapacitet vist på systemet

Den kapacitet som systemet rapporterer for T5, kan afvige fra den oplyste kapacitet, idet der er forskel på den måde det decimale og det binære system optæller, samt andre faktorer såsom drevets partitionering og blok opsætning.

\* f.eks.: Windows OS: 1 GB = 1024MB, Mac OS: 1GB = 1000MB

Den oplyste kapacitet er i henhold til decimal systemet og kan konverteres som følger:

1 GB=1,000,000,000 bytes, 1 TB=1,000,000,000,000 bytes

Din computer kan vise lavere kapacitet pga. anden målestandard.

## <span id="page-7-0"></span>Brug af T5

### <span id="page-7-1"></span>Brug af T5

1. Forbinder T5

Vælg et kabel der er kompatibelt med din enhed. Forbind den ene ende af kable til din enhed og den anden til T5.

2. Installation af Samsung Bærbar SSD Software (Til beskyttelse af password og opdatering af Firmware)

#### Til PC og Mac

A. Anvendelse af Samsung Portable SSD Software

I Explorer (Windows OS) eller Desktop (Mac OS) vælger du programmet "Samsung Portable SSD".

Windows OS: SamsungPortableSSD\_Setup\_Win.exe

Mac OS: SamsungPortableSSD\_Setup\_Mac.pkg

\* Hvis du formaterer T5 partitionen efter køb vil den Samsung Portable SSD Software der er gemt på drevet blive slettet. I så fald kan du downloade "Samsung Portable SSD" programmet fra Samsungs hjemmeside (http://www.samsung.com/portable-ssd) og sætte en adgangskode.

\* Installation af Samsung Portable SSD Software til T5 vil automatisk fjerne tidligere version designet til T3, hvis den stadig er på din computer.

- \* Samsung Portable SSD Software fungerer ikke uden en aktiv enhed (driver).
- B. Sæt adgangskode

\* Adgangsbeskyttelse er valgfrit. Du kan bruge T5 uden at sikkerheds/opdaterings funktionen er aktiveret.

Følg venligst anvisningerne på de enkelte skærmbilleder i Samsung Portable SSD Software. Når du har accepteret vilkår og betingelserne for Samsung Portable SSD Software under installationen kan du sætte en adgangskode på følgende måde. (Bestemte dele af Samsung Portable SSD Softwaren vil blive installeret på brugerens computer for adgangsbeskyttelsen.)

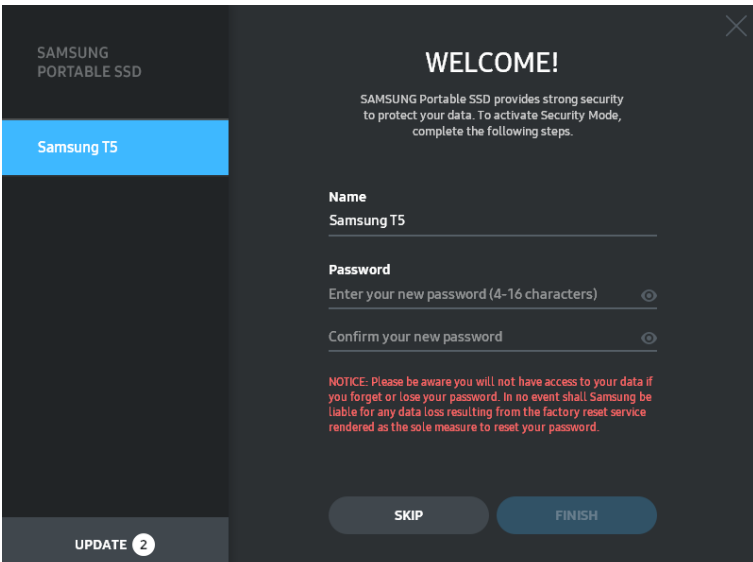

\* Samsung er ikke ansvarlig for datatab som følge af glemte eller stjålne adgangskoder. For at gøre enheden så sikker som mulig, er der ingen mulighed for at genoprettelse af adgangskoden. Hvis adgangskoden glemmes, skal brugeren nulstille T5 til fabriksindstillingerne gennem online service af vores kundeservice centre. Husk venligst at alt data gemt på T5 vil være tabt ved en fabriksnulstilling og undgå at glemme eller forlægge din adgangskode.

\* Kun Mac OS, "Samsung Portable SSD" driver er påkrævet for sikkerhedsfunktionaliteten. Hvis kerneudvidelsen ikke er installeret skal du færdiggøre installationen ved at følge nedenstående sekvens på installationspakken. Når den er installeret, så kobl T5 fra og sæt den ti liden for at bekræfte at installationen var vellykket.

\* Kun Mac OS, "Samsung Portable SSD" driver og nogle 3. parts drivere, herunder SATSMARTDriver kan ikke sameksistere. Hvis du ønsker at arbejde med SATSMARTDriver, så fjern Samsung Portable SSD driver og installer SATSMARTDriver efter følgende vejledning.

\* Når både Samsung Portable SSD Driver og SATSMARTDriver er installeret og der opdages en konflikt, vil følgende anvisninger være tilgængelige:

Sådan fjernes Samsung Portable SSD Driver og installeres SATSMARTDriver

#sudo kextunload /System/Library/Extensions/SamsungPortableSSDDriver.kext

#sudo kextload /System/Library/Extensions/SATSMARTDriver.kext

Sådan fjernes SATSMARTDriver og installeres SamsungPortableSSDDriver

#sudo kextunload /System/Library/Extensions/SATSMARTDriver.kext

#sudo kextload /System/Library/Extensions/SamsungPortableSSDDriver.kext

#### C. Oplås T5

Hvis du har aktiveret adgangskode beskyttelsen så skal du indtaste dit kodeord og klikke på "UNLOCK" knappen hver gang du forbinder T5 til din computer før du får adgang til din data på T5. Hvis du ikke indtaster den korrekte adgangskode, vil din adgang blive begrænset til de omkring 128MB, der er tildelt til SamsungPortableSSD.exe og SamsungPortableSSD.app, hvilket betyder at du vil blive låst ude af den data der beskyttes af adgangskoden.

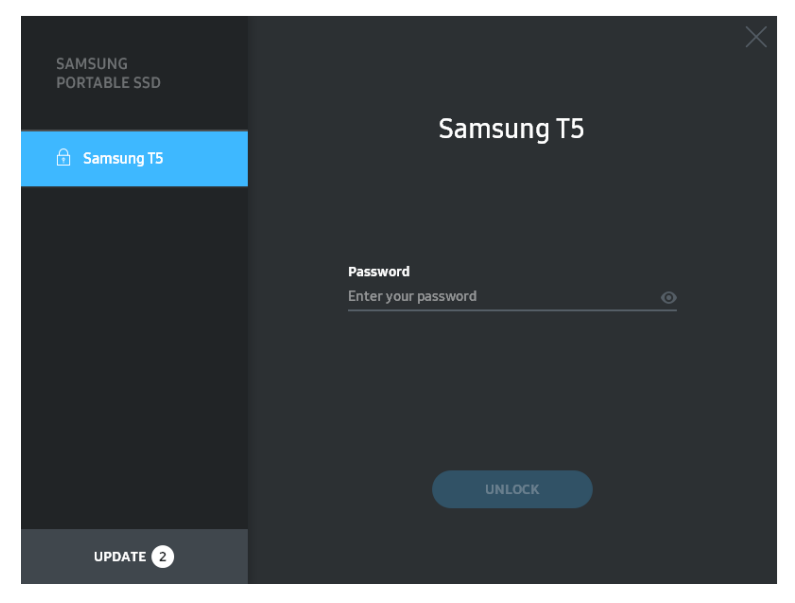

#### Startskærm

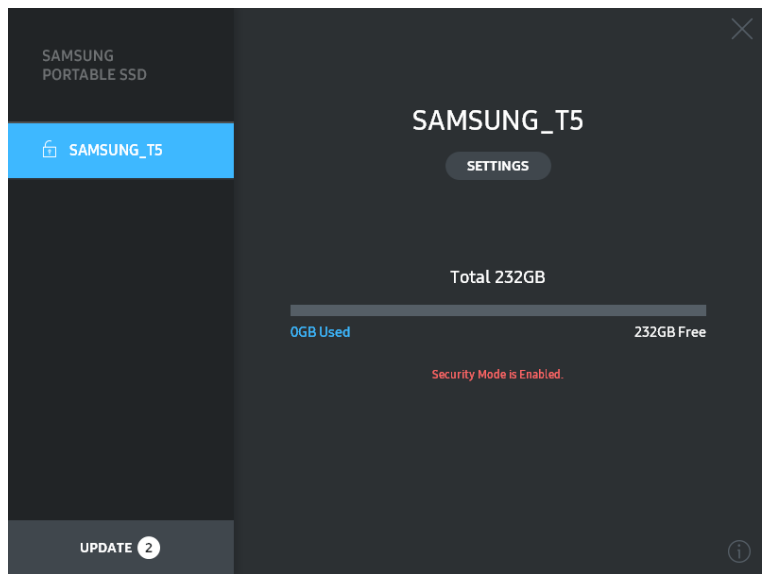

\* Afhængig af brugermiljøet, kan det ske at "SamsungPortableSSD Software" ikke eksekveres automatisk. I så fald skal du dobbeltklikke på "SamsungPortableSSD Software" ikonet i Windows Explorer eller Mac Desktop.

\* Beskyttelse med adgangskode understøttes kun af hvert OS' fra bestemte versioner. Tjek venligst om dit OS efterlever systemkravene og understøtter beskyttelse med adgangskode.

\* Hvis beskyttelse med adgangskode er aktiveret, vil der indledningsvis kun vises den plads der er på T5 sikkerhedspartitionen. På Windows 7 er størrelsen cirka 128 MB. Når du har indtastet din adgangskode og åbnet drevet vil den fulde kapacitet af T5 vises på dit system.

\* Du kan vælge en anden Samsung Portable SSD ved at klikke på navnet på T5 i det venstre panel. Samsung Portable SSD Software lister alle de Samsung Portable SSD enheder der er forbundet til vært (op til 6).

- D. Ændr Indstillinger
	- Kør Samsung Portable SSD Software for indstillinger på Windows OS og Mac OS

Du kan ændre brugernavn/adgangskode/sikkerhedstilstand på T5 ved at klikke på knappen "SETTINGS" på startsiden. Når du bruger en computer uden sikkerhedssoftwaren kan du hente installationsfilen ("SamsungPortableSSD\_Setup\_Win.exe" for Windows OS, "SamsungPortableSSD\_Setup\_Mac.pkg" for Mac OS) fra Samsungs hjemmeside (http://www.samsung.com/portable-ssd) og installere den for at ændre indstillinger.

#### INDSTILLINGER

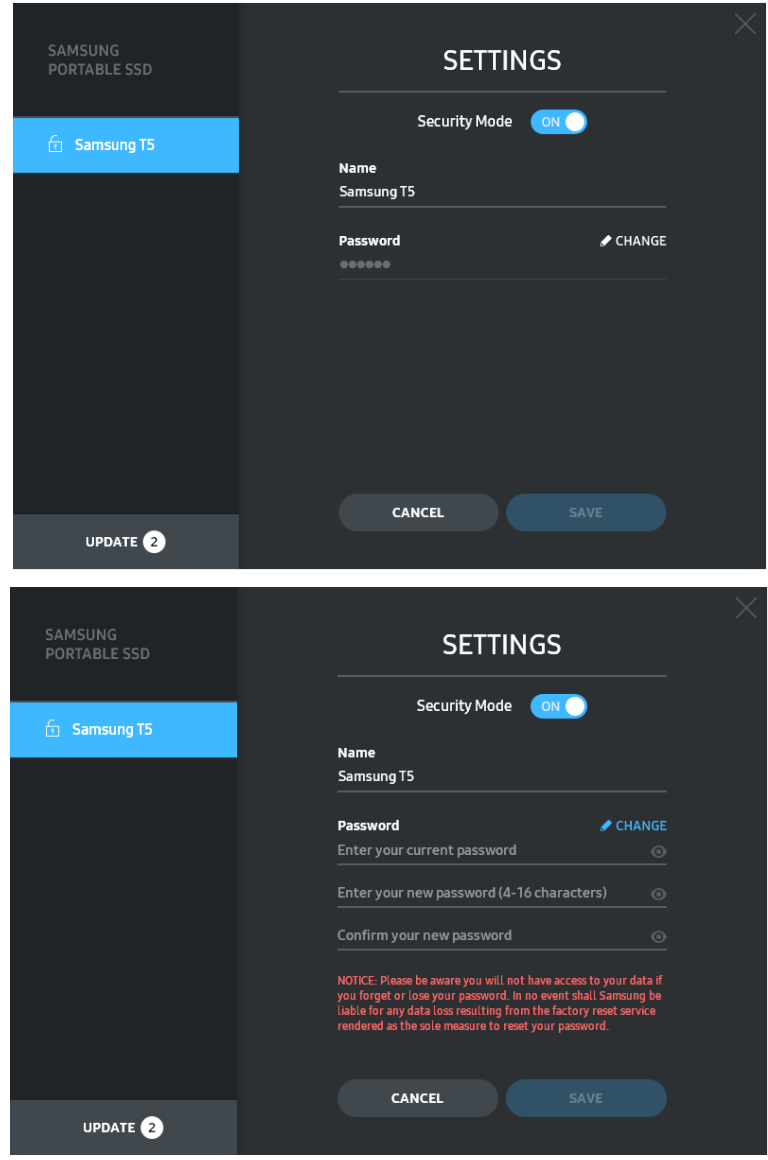

Du kan ændre brugernavn, adgangskode og sikkerhedstilstand. For at skifte adgangskode skal du klikke på knappen "CHANGE".

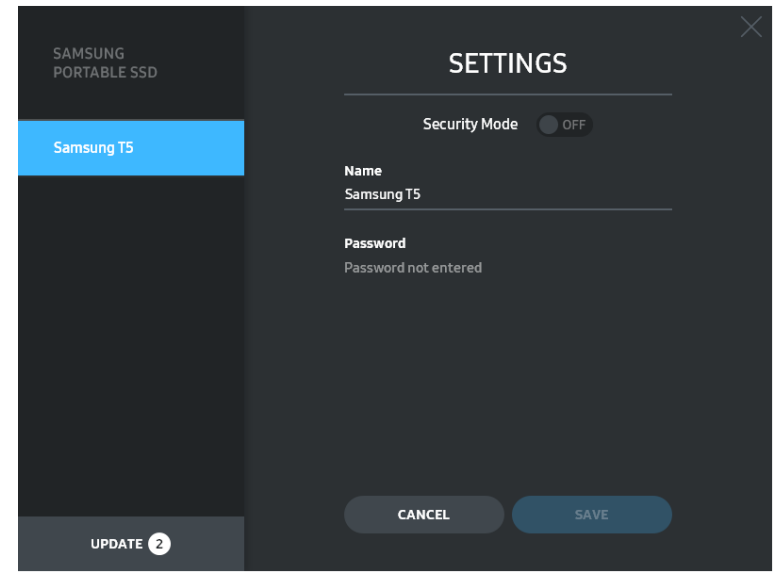

For at ændre sikkerhedstilstand mellem ON og OFF, skal du klikke på skift knappen og indtaste den korrekte adgangskode.

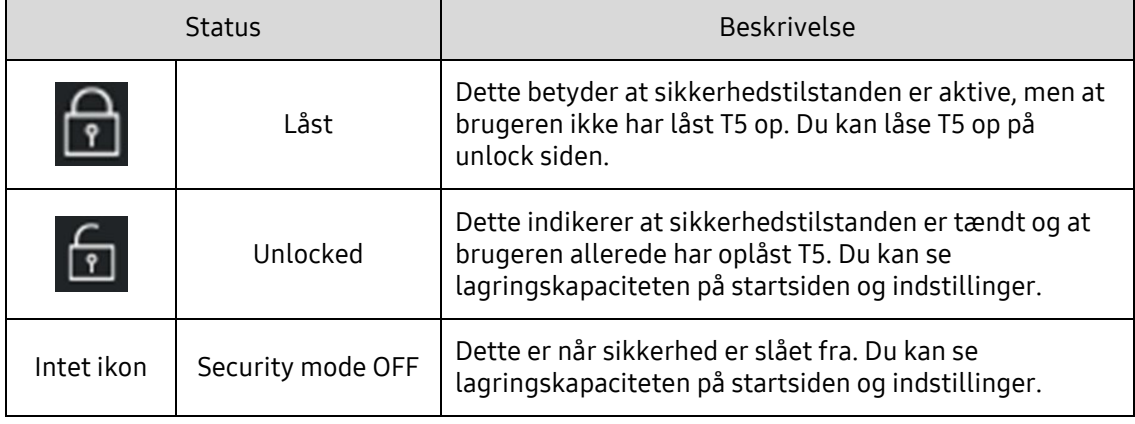

Se nedenstående tabel for en beskrivelse af T5 sikkerhedsstatus indikatoren.

Start af "Samsung Portable SSD" programmet

Vælg "Samsung Portable SSD" programikonet på skrivebordet.

#### E. Opdater SW og FW

Ved at klikke

Hvis din computer er forbundet til internettet vil antallet af tilgængelige SW/FW opdateringen blive vist nederst i det venstre panel.

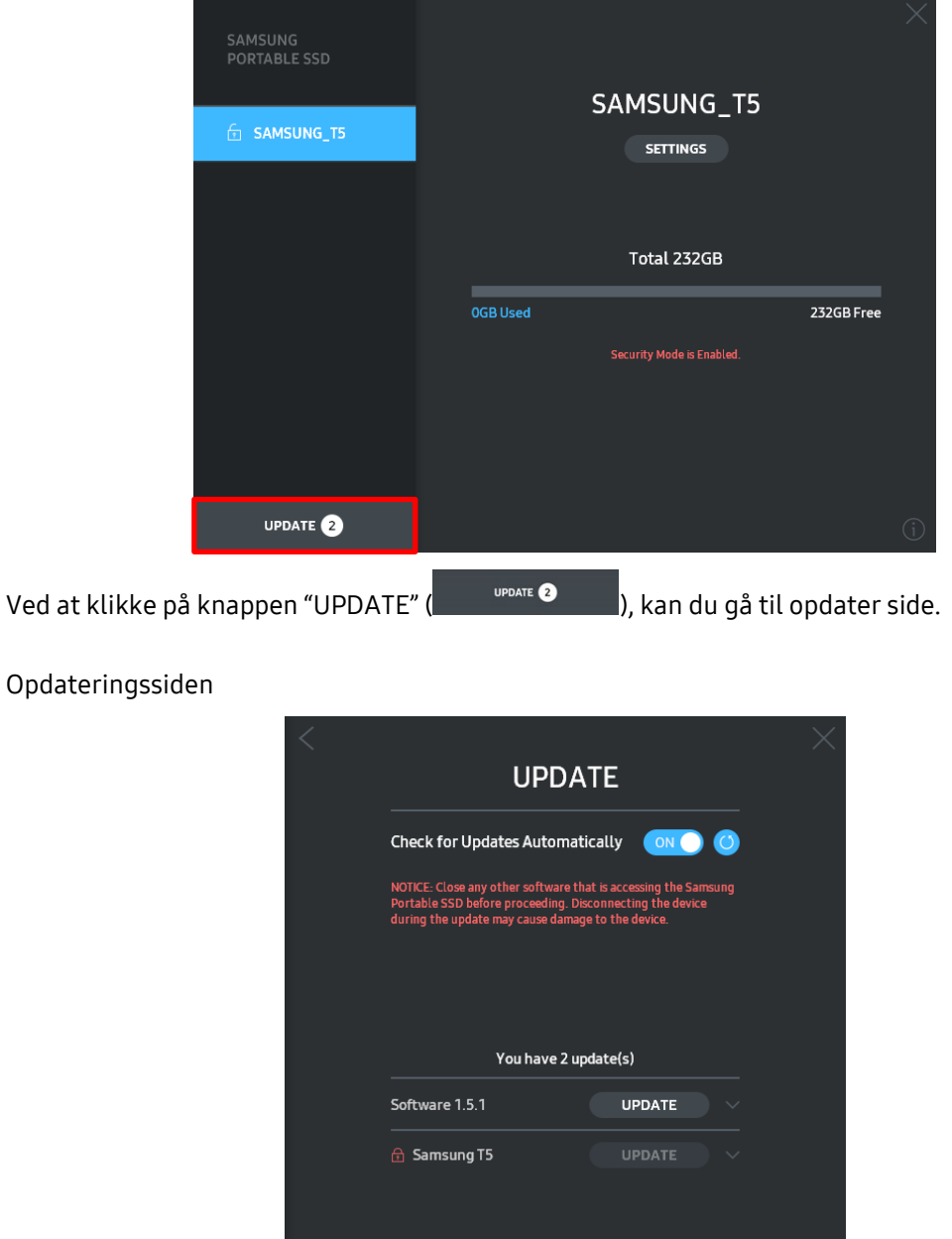

Ved at klikke på knappen "UPDATE" (UPDATE"), kan du downloade det seneste software (»SW«) eller firmware (»FW«), og opdatere det.

Ved at klikke på knappen "Check for Update Automatically" til-fra-knappen ( $\blacksquare$ ) kan du vælge om de vil have SW og FW opdateret automatisk når Samsung Portable SSD er forbundet.

Ved at klikke på opdateringsknappen (O), kan du opdatere status.

Ved at klikke på pil ned knappen ( $\Box$ ), kan du se detaljeret information om den relevante opdatering.

\*Når brugeren skifter "Check for Update Automatically" fra OFF til ON, opdateres SW information ikke med det samme. Opdateringsinformation opdateres når brugeren enten klikker på opdateringsknappen eller Samsung Portable SSD er forbundet til computeren.

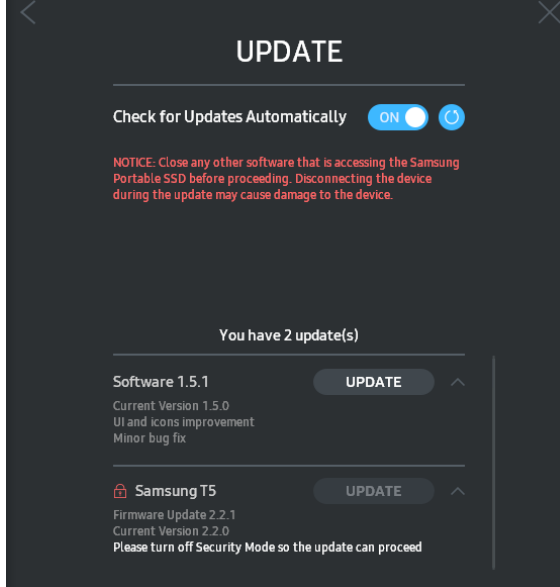

\* For FW opdateringer skal sikkerhedstilstanden være OFF. En hvilken som helst adgang til T5, herunder formatering, medens FW opdateres kan forårsage unormal opførsel eller skade på T5.

\* Når FW er blevet opdateret bedes du koble fra og genforbinde T5 for at sikre at FW opdateringen lykkedes.

#### F. Slet "Samsung Portable SSD" Software

Slet software på hvert OS

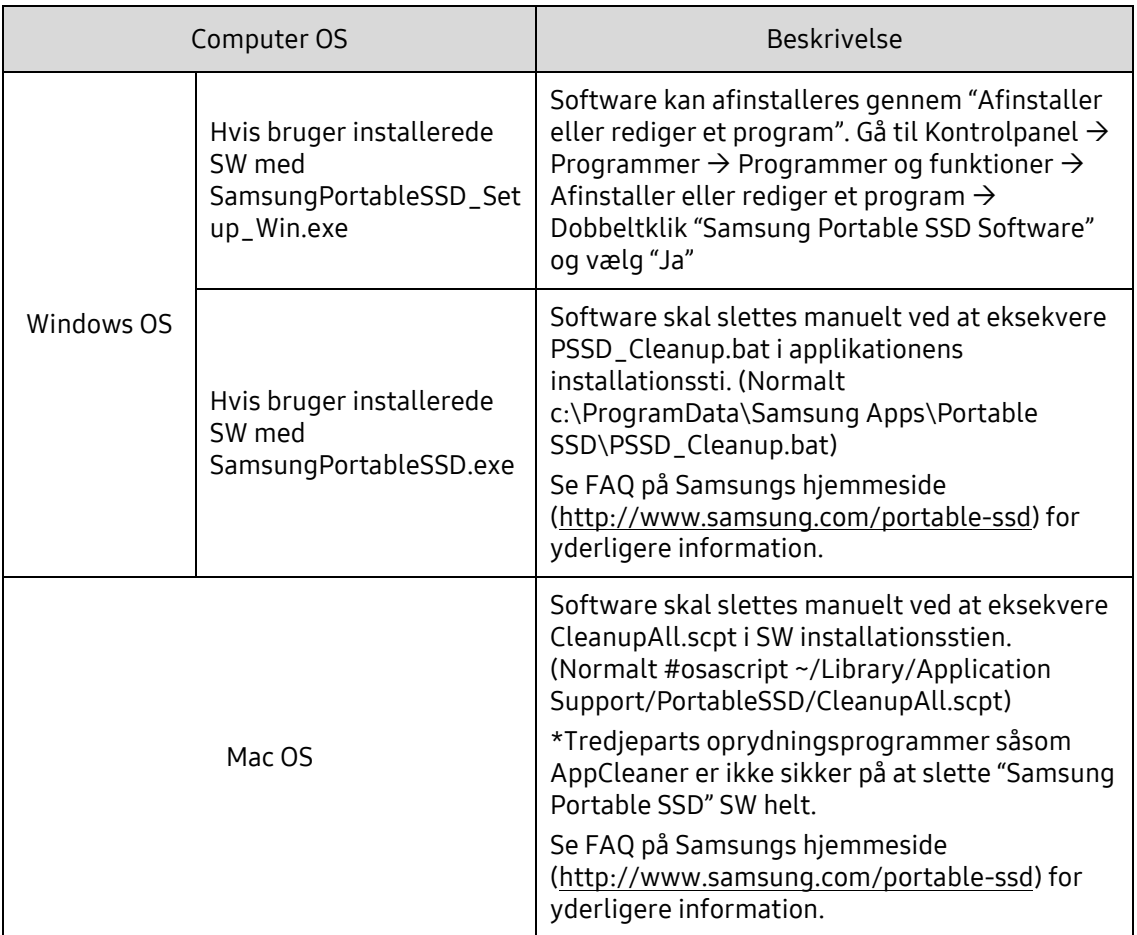

#### G. Vælg SW standard sprog

Standard sprog skal vælges under Regionale Indstillinger.

#### Til Android-enheder

A. Hent Applikation fra Google Play

Du kan hente "Samsung Portable SSD" applikation fra App store.

B. Kørsel af applikationen

Kør venligst den installerede applikation.

C. Sæt adgangskode

At sætte adgangskode er nemt. Du kan bruge samme adgangskode gemt i T5 for både computer og Android.

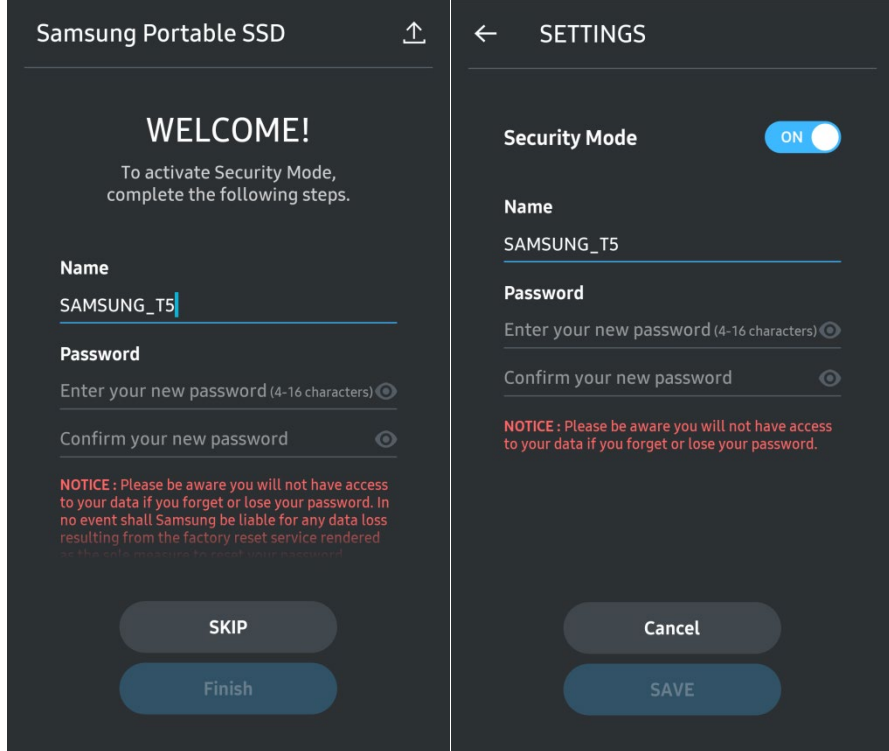

\* Samsung er ikke ansvarlig for datatab som følge af glemte eller stjålne adgangskoder. For at gøre enheden så sikker som mulig, er der ingen mulighed for at genoprettelse af adgangskoden. Hvis adgangskoden glemmes, skal brugeren nulstille T5 til fabriksindstillingerne gennem online service af vores kundeservice centre. Husk venligst at alt data gemt på T5 vil være tabt ved en fabriksnulstilling og undgå at glemme eller forlægge din adgangskode.

#### D. Oplås T5

Hvis du har aktiveret beskyttelse med adgangskode, skal du hver gang du forbinder din T5 til din computer, indtaste din adgangskode og klikke på "UNLOCK" knappen før du kan tilgå din data på T5.

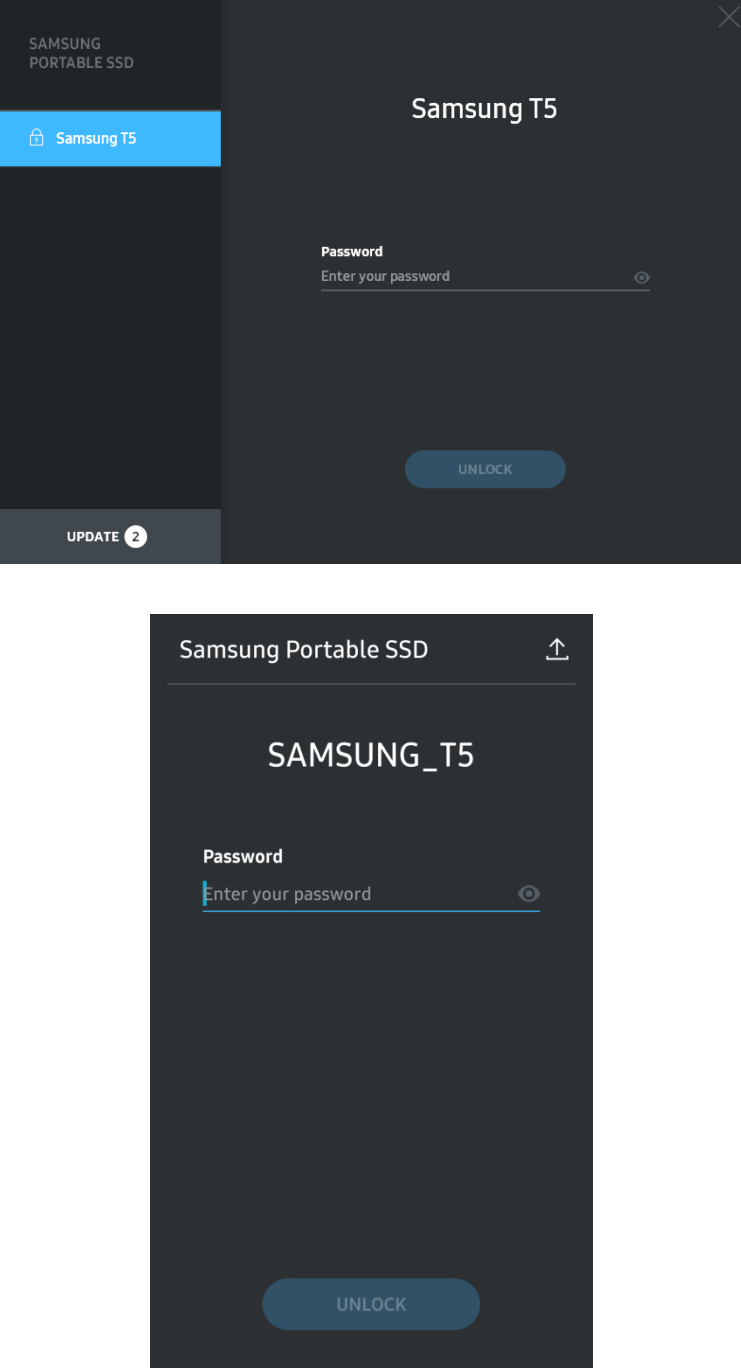

E. Startskærm

Hvis beskyttelse med adgangskode ikke er aktiveret på din T5 kan du gå til indstillinger ved at klikke på et af de to områder.

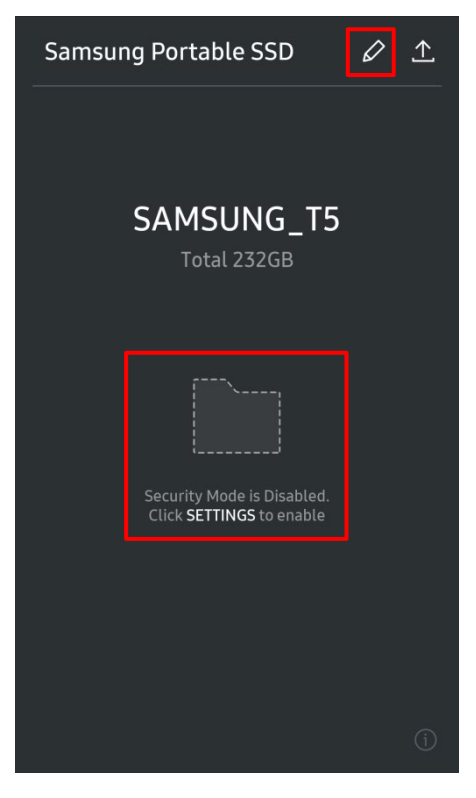

F. Indstillinger

Du kan ændre T5 brugernavn eller adgangskode og tænde/slukke for sikkerhedstilstanden. Klik på "CHANGE" knappen for at ændre adgangskode.

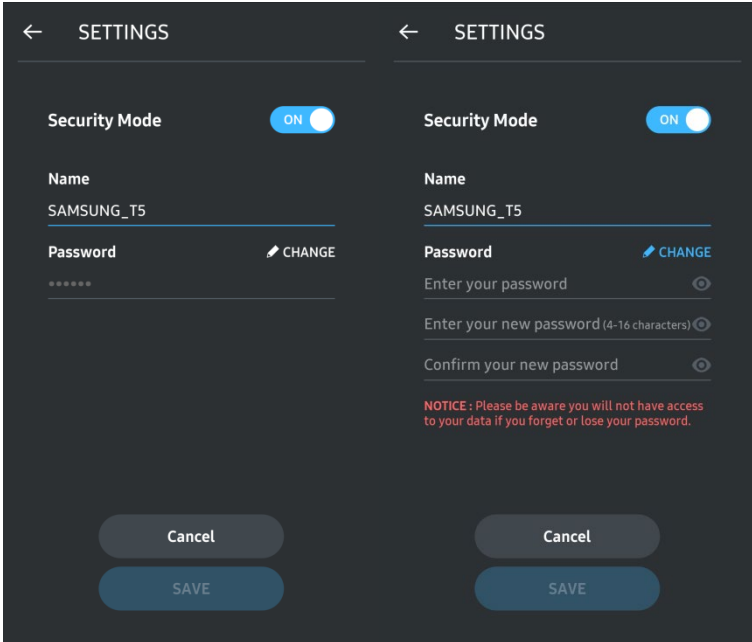

#### G. Opdater SW og FW

Klik på knappen Opdater side, for at komme ind på opdaterings skærmen ( $\boxed{\hat{\pm}}$ ) på Hjemmeskærmen.

Opdateringsskærmen

Hvis der er en opdatering tilgængelig, vil "UPDATE" knappen (**in allegende av liggere**) være markeret.

Hvis der er en applikation der skal opdateres vil dit klik på UPDATE knappen vise linket til 'App store'.

\* Firmware opdatering kræver forbindelse til computer.

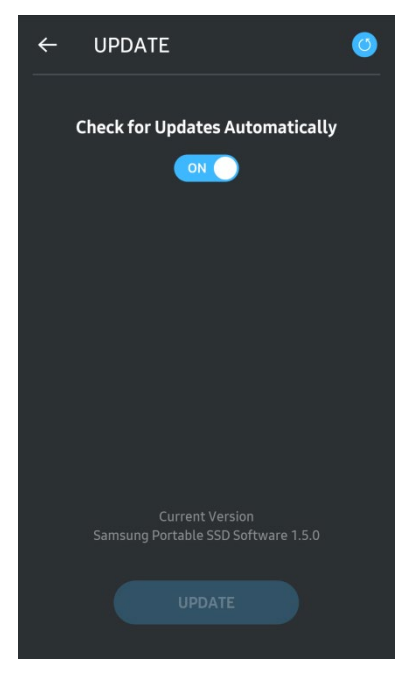

H. Slet "Samsung Portable SSD" Applikation på Android

Åben din android enheds indstillings app og vælg Apps eller Applikationsstyring. Vælg "Samsung Portable SSD" og Afinstaller.

I. Vælg standardsprog

Standard sprog kan vælges under Android systemsprog indstillingen.

\* Sti: Android apps - Indstillinger - Sprog

#### 3. Fjern sikkert fra Computer

Når du fjerne T5 fra din computer bedes du bruge Sikker fjernelse af hardware funktionen for at beskytte din data mod mulig skade.

\* Fjernelse fra computeren uden at aktivere Sikker fjernelse af hardware funktionen kan forårsage datatab eller skade på T5. Sørg for at bruge Sikker fjernelse af hardware funktionen hver gang du frakobler. Samsung er ikke ansvarlig for tab af data eller produktskader forårsaget af brugerens manglende overholdelse af denne instruktion.

Sikker fjernelse af hardware under hvert OS

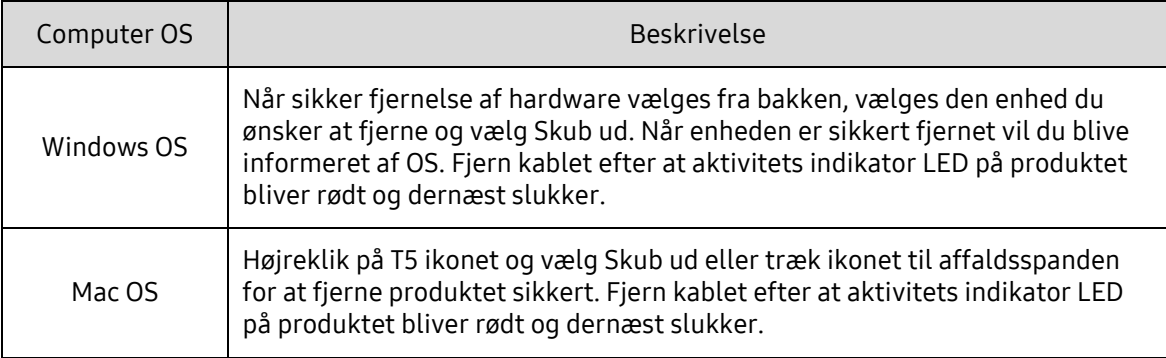

### <span id="page-20-0"></span>Forstå LED'erne

Følgende tabel beskriver T5 status LED adfærd.

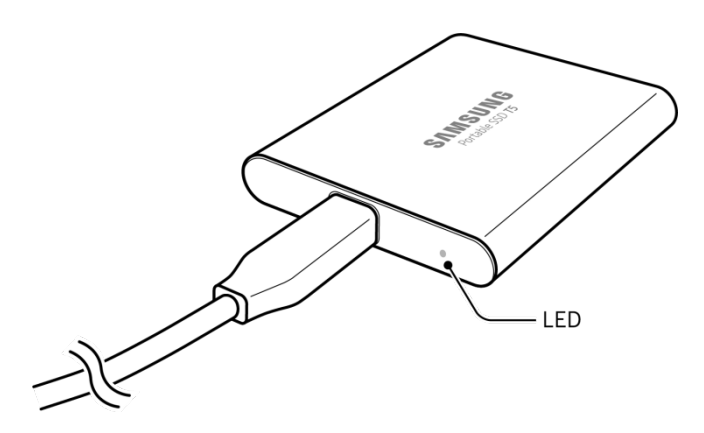

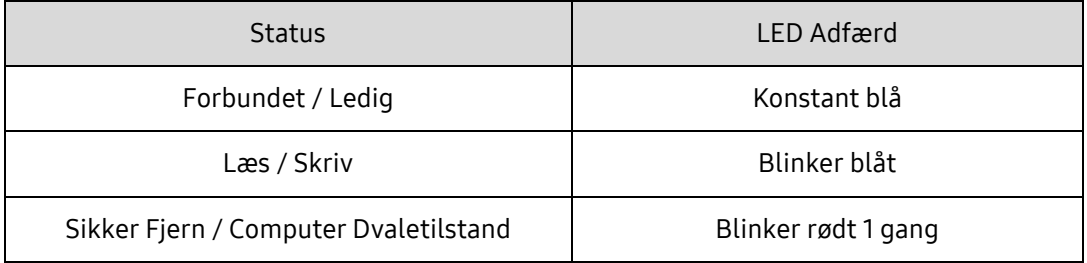

## <span id="page-21-0"></span>Advarsel

Manglende overholdelse af advarsler i hvert afsnit i denne vejledning kan resultere i skade, beskadigelse af produktet datatab. Læs manualen omhyggeligt før produktet tages i brug.

### <span id="page-21-1"></span>Sikkerhedskopiering af vigtig data og garantier

Samsung Electronics garanterer under ingen omstændigheder data lagret på T5. Samsung Electronics frasiger sig ethvert ansvar for psykiske og/eller fysiske skader eller tab forårsaget af tab eller gendannelse af data lagret på T5. Vær sikker på altid at have sikkerhedskopier af vigtig data.

### <span id="page-21-2"></span>Garantier vedrørende glemte adgangskoder

Da T5 anvender avancerede krypteringsteknologier kan brugerdata ikke tilgås hvis du har glemt din adgangskode. Skriv venligst din egen adgangskode ned og opbevar den et sikkert sted. Hvis produktet ikke kan bruges fordi du ikke har kunnet indtaste den korrekte adgangskode, er den eneste løsning at gendanne fabriksindstillingerne gennem en online service fra et Samsung Service Center. At gendanne til fabriksindstillinger resulterer dog i tab af alle brugerdata. Sørg for med jævne mellemrum at tage sikkerhedskopi af vigtig data.

### <span id="page-21-3"></span>Efterlevelse af sikkerhedsstandarder og forbindelse til certificerede enheder

Dette produkt er designet til at efterleve strømforbrugbegrænsninger i henhold til sikkerhedsstandarder. Anvend venligst enheder og USB porte der efterlever de respektive standarder.

### <span id="page-21-4"></span>Stød, vibration

Undgå at udsætte enheden for hårde stød eller vibration der kan forårsage driftsfejl eller datatab.

### <span id="page-21-5"></span>Demontering, skade, fjernelse

Demonter ikke produktet og lad være med at fjerne/beskadige de klistermærker eller etiketter der er på produktet. Hvis produktet er blevet demonteres, skadet eller etiketten er blevet fjernet af brugeren, er alle garantier ugyldige. For reparation skal du kun kontakte et Samsung Service Center eller en serviceleverandør der er udpeget af Samsung.

### <span id="page-21-6"></span>Anvendelse af originale dele

Brug altid originale dele og tilbehør certificeret af Samsung Electronics. Samsung Electronics er ikke ansvarlig for skader på produktet eller tab af data forårsaget af brugen af uoriginale dele eller tilbehør.

### <span id="page-21-7"></span>Anvend produktet i passende temperatur og luftfugtighed

Anvend produktet i et passende miljø: temperaturer mellem 5°C - 35°C og luftfugtighed mellem 10 - 80%.

### <span id="page-22-0"></span>Forbindelse til andre enheder end en computer eller Android enhed

Tjek før brugen, den vejledning producenten eller forhandleren af den enhed du ønsker at forbinde T5 til for passende USB tilstande og metoder. Uventet interferens kan forårsage funktionsfejl for T5 og den tilsluttede enhed. T5 understøttes måske ikke af din enhed, afhængig af filformat systemet eller andre faktorer relateret til de systemmiljøer din enhed understøtter eller anvender. Tjek venligst hvilke USB masselagrings krav din enhed understøtter før du bruger T5.

### <span id="page-22-1"></span>Fjernelse af kablet

Fjern eller demonter ikke kablet med unødvendig tvang. Det kan skabe en ustabil forbindelse eller skade på stikket.

### <span id="page-22-2"></span>Virusscan og opdateringer

Følg venligst følgende sikkerhedsanvisninger for at forhindre virus infektioner.

- Installer et antivirusprogram på den computer elle Android enhed som T5 er forbundet til og udfør regelmæssige virus scanninger.
- Opdater altid operativsystemet og antivirus softwaret til den nyeste version.
- Udfør regelmæssige virus scan for at beskytte T5 mod virusinfektion.
- Udfør en virus scan på filer du har hentet til din T5 inden du åbner filen.

### <span id="page-22-3"></span>Rengøring af produktet

Det anbefales at rengøre produktet ved at tørre det forsigtigt af med en blød klud. Anvend ikke vand, kemiske substanser eller rensemiddel. De kan forårsage misfarvning eller korrosion på produktets ydre og de kan også resultere i brand eller elektrisk stød.

### <span id="page-22-4"></span>Holdes væk fra børn, spædbørn og kæledyr

Små dele medfører risiko for kvælning. Hold produktet væk fra børn, spædbørn og kæledyr så de ikke puttet produktet eller dele i munden. Hvis et barn bruger produktet skal det instrueres og overvåges at produktet bruges korrekt.

## <span id="page-23-0"></span>Ofte stillede spørgsmål

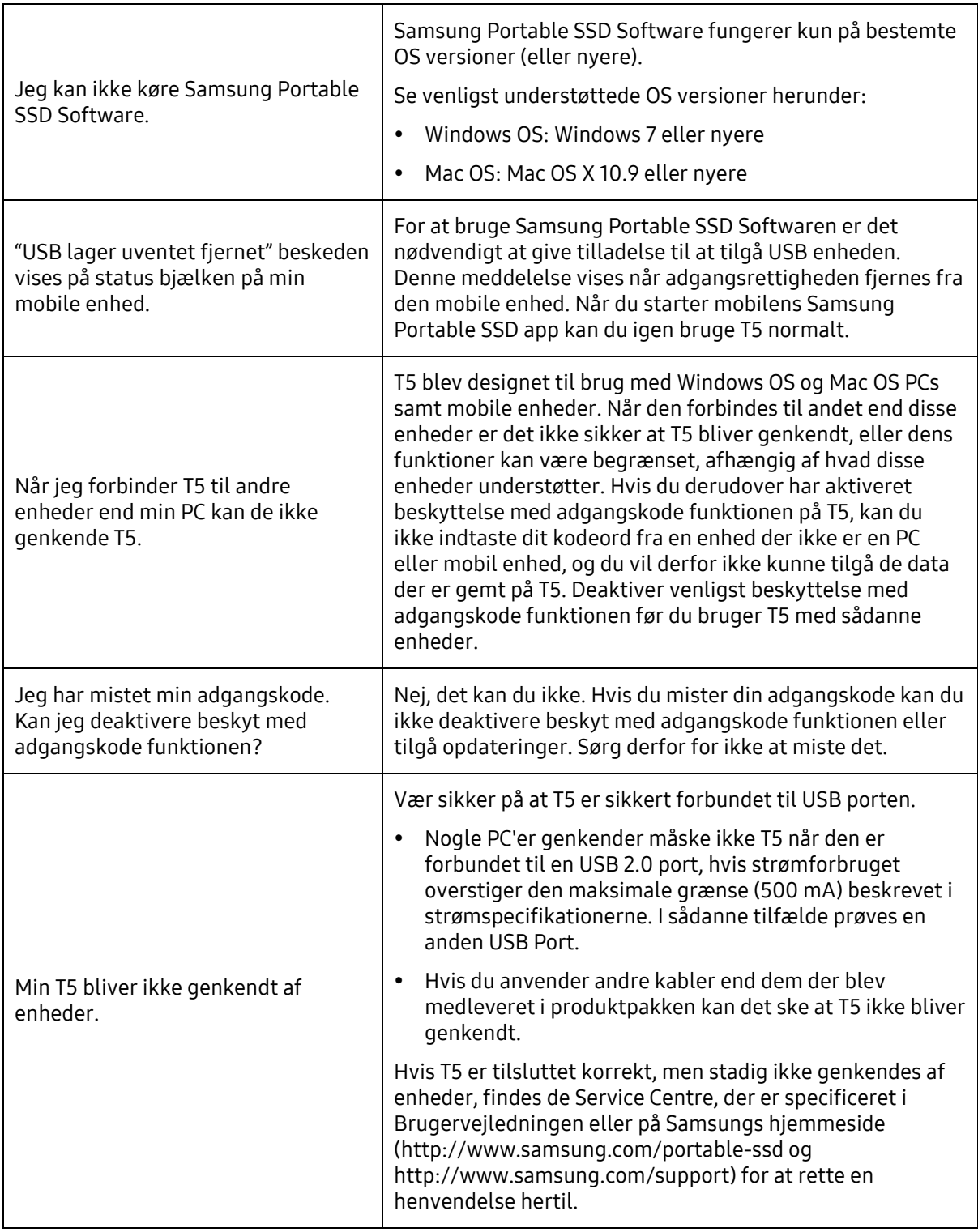

## <span id="page-24-0"></span>Produktspecifikationer og certifikationer

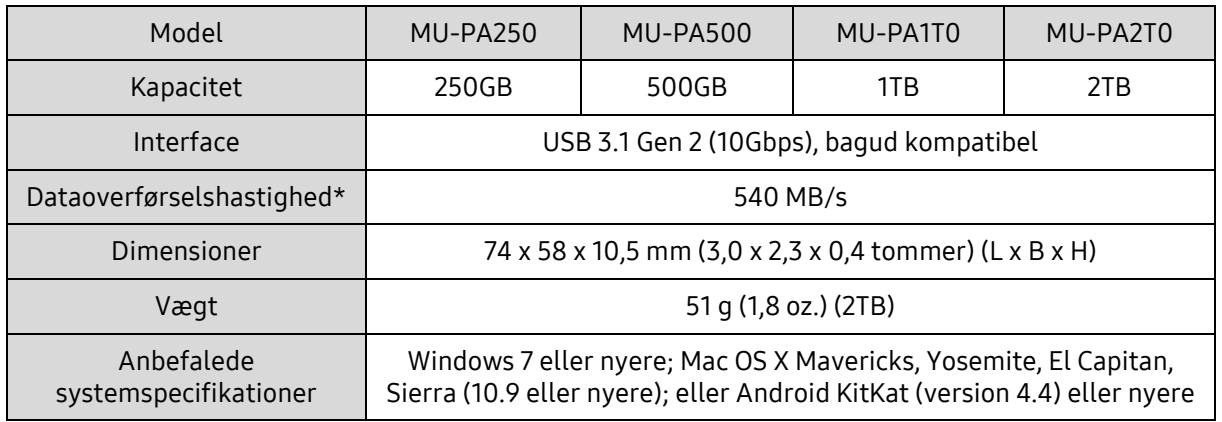

### <span id="page-24-1"></span>Produktspecifikationer

\* Maksimal dataoverførselshastighed er målt baseret på Samsungs interne test standarder med det vedlagte USB kabel. Ydelse kan variere afhængig af host konfigurationen. For at opnå de maksimale overførselshastigheder på 540 MB/s, skal host enheden og forbindelseskabler understøtte USB 3.1 Gen 2 og UASP tilstand skal være aktiveret.

### <span id="page-24-2"></span>Certificeringer

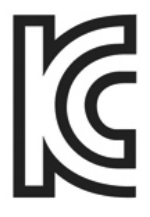

### <span id="page-24-3"></span>KC (Korea Certificering)

Identifikationssymbol: Se herunder

Navn: Samsung Electronics Co., Ltd.

Producent / Produktionsland: Samsung Electronics Co. Ltd / Republikken Korea

Produktionsår og måned: Separat markeret

Rating / Model: Se herunder

Producent: SAMSUNG Electronics Co. Ltd.

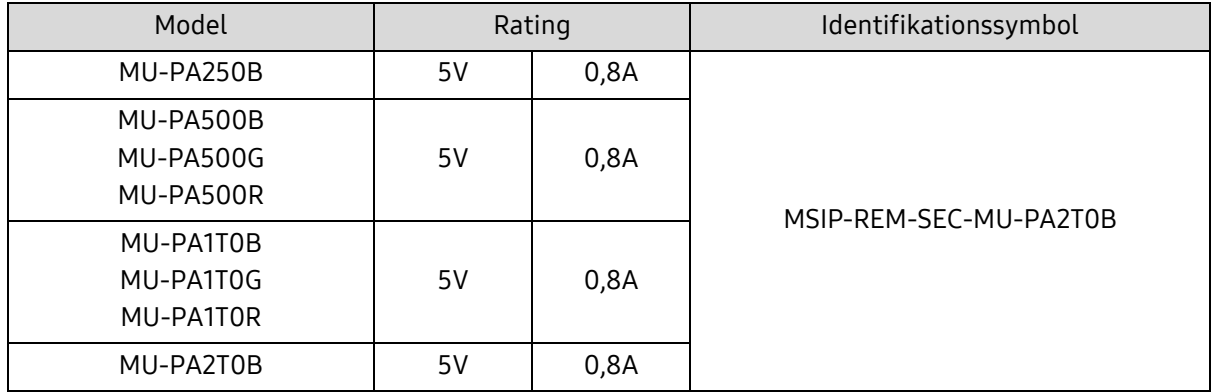

\* Denne EMC kompatible (Klasse B) enhed til hjemmebrug er beregnet til brug i private husholdninger og kan bruges i alle regioner.

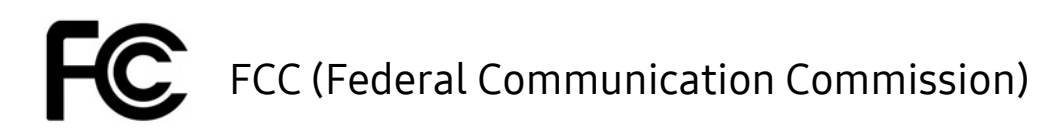

<span id="page-25-0"></span>United States Federal Communication Commission (FCC) regulativer

Bemærk at en hvilken som helst ændring der ikke er udtrykkeligt godkendt af den part der er ansvarlig for at efterleve regulativer, kan medføre at brugerens ret til at bruge enhed forsvinder.

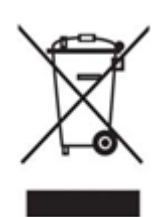

Dette udstyr er testet og er fundet i overensstemmelse med FCC CFR Afsnit 15, Begrænsninger på Klasse B enheder.

Disse begrænsninger er implementeret for at forhindre udstråling af skadelige elektroniske magnetiske bølger, når enheden bruges i boligmiljøer. Denne enhed frembringer, bruger og udstråler radiofrekvensenergi, og hvis det ikke er monteret og anvendt i overensstemmelse med instruktionerne, kan det forårsage skadelige interferens med trådløs kommunikation. Dette er dog ikke en garanti for at der ikke kan forekomme radio interferens i bestemte installerede miljøer. Hvis der opstår skadelig radio interferens til radio eller TV modtagelse når enheden tændes eller slukkes, skal brugen forebygge dette med an af følgende foranstaltninger.

- Juster modtageantennens retning eller flyt den
- Forøg afstanden mellem enhed og modtager
- Stik modtager og enhed på stikkontakter på separate kredsløb
- Søg hjælp fra kvalificeret radio/TV tekniker eller forhandler
- Denne enhed opfylder Del 15 af FCC regulativer
- Denne enhed forårsager ingen elektromagnetisk interferens
- Hvis der modtages interferens, herunder interferens der kan forårsage driftsproblemer for enheden, kan den anvendes på to betingelser der sikrer normal drift. Dette produkt er kun designet til indendørs brug.

\* FCC bemærkning: Bemærk at en hvilken som helst ændring der ikke er udtrykkeligt godkendt af den part der er ansvarlig for at efterleve regulativer, kan medføre at brugerens ret til at bruge enhed forsvinder.

### <span id="page-25-1"></span> $\epsilon$ CE (Conformity European)

#### Producents CE certifikationer

Dette produkt opfylder de obligatoriske krav og andre relaterede betingelser for 2014/30/EU, 2014/35/EU og 2011/65/EU retningslinjer. Dette produkt er kun designet til indendørs brug.

#### Samsung Electronics

Samsung Service PO Box 12987, Dublin, Ireland

### <span id="page-26-0"></span>WEEE (Waste Electrical and Electronic Equipment)

Denne markering på produktet, tilbehør og litteratur indikerer at produktet og dets elektroniske tilbehør (f.eks. oplader, headset, USB kabel) ikke bør smides ud med andet husholdningsaffald når den ikke længere er brugbar. For at forebygge den mulige skade på miljøet, eller den menneskelige sundhed, som følge af ukontrolleret affaldsbortskaffelse, skal du adskille disse elementer fra andre typer affald og genanvende dem på ansvarlig vis for at fremme bæredygtig genanvendelse af materialeressourcer.

Private brugere bør enten kontakte den forhandler hvor de købte produktet, eller deres lokale offentlige kontor, for information om hvor og de kan skaffe sig af med disse elementer på en miljømæssig forsvarlig måde der sikrer genanvendelse.

Erhvervsbrugere bør kontakte deres forhandler eller tjekke vilkår og betingelser på købskontrakten. Dette produkt og dets elektroniske tilbehør må ikke blandes med andet kommercielt affald til bortskaffelse.